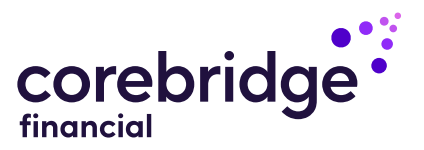

# Step-by-step instructions to activating your life insurance policy

Your Guide to Electronic Policy Delivery

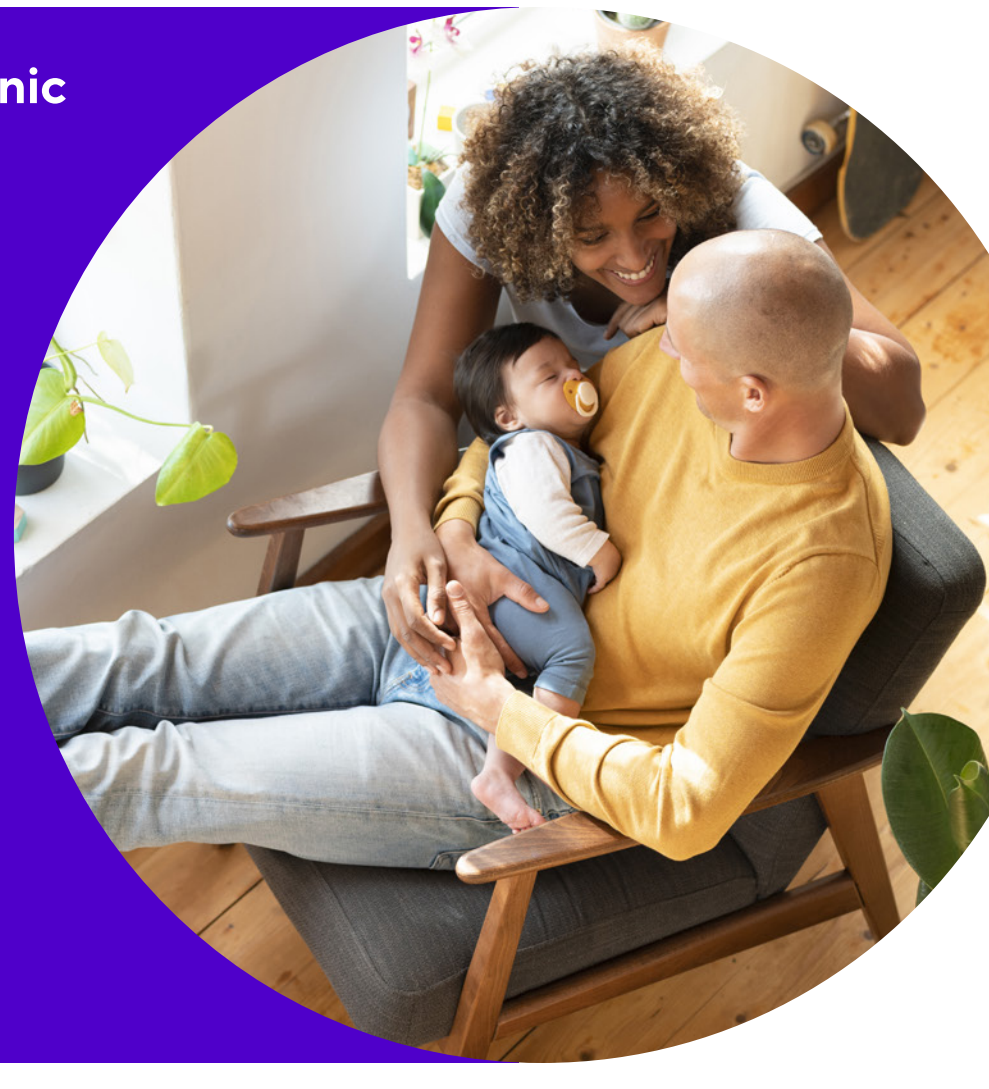

### Client Guide

Policies issued by American General Life Insurance Company (AGL), Houston, TX, and The United States Life Insurance Company in the City of New York (US Life).

### ABOUT THIS GUIDE

Before your policy can be issued, we will ask you to review and verify a few key details, and review and electronically sign your policy documents.

This is a simple online process that should be completed in one session. We understand you may have questions as you navigate through the various screens, so this guide goes through the process step-by-step and may be used for reference.

If you encounter any issues that are not addressed here, please call your agent or our Customer Service department at 800-280-2011.

### eDelivery Step-by-Step

### NOTE:

Some steps presented in this guide may be omitted if the insured and policy owner (payor) are different.

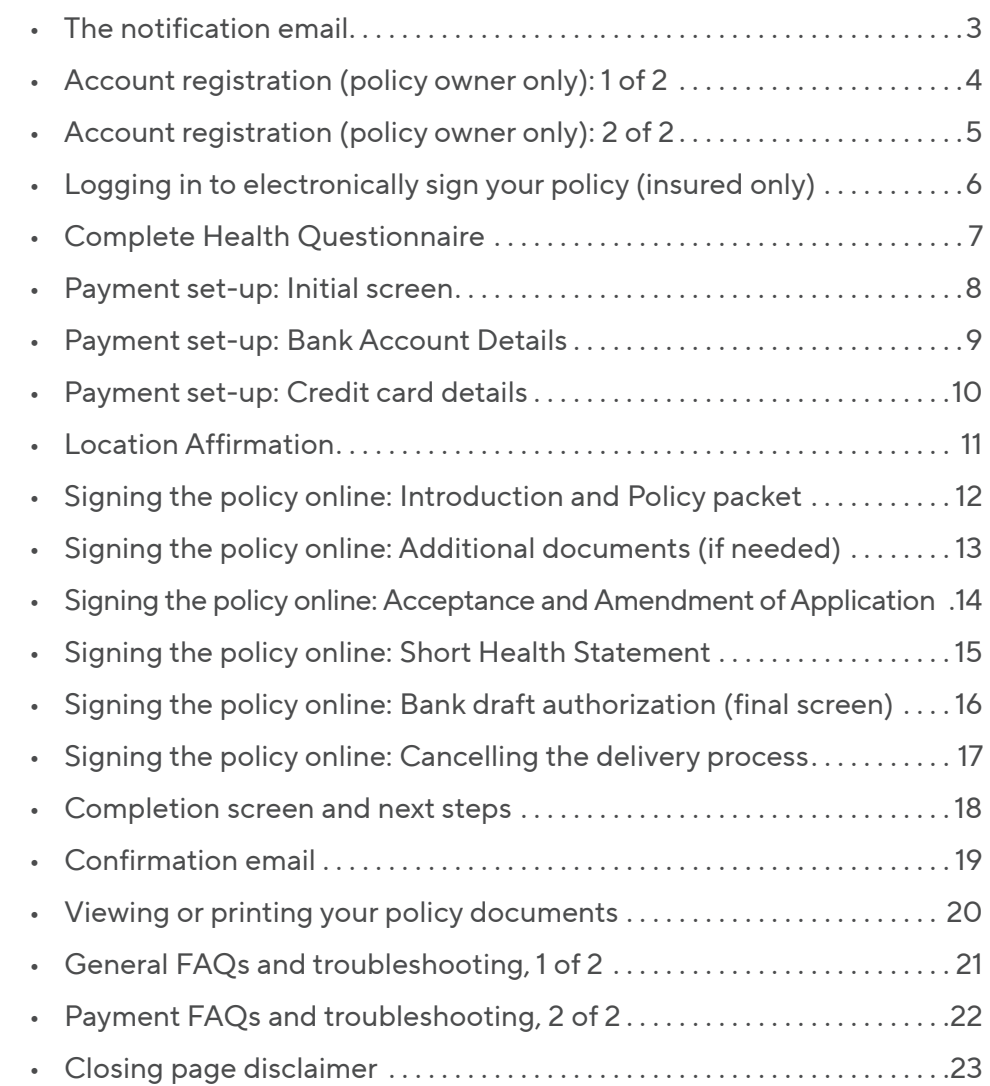

## <span id="page-2-0"></span>The notification email

### You will receive an email from Corebridge Financial notifying you that your policy is ready for final reviews and signatures.

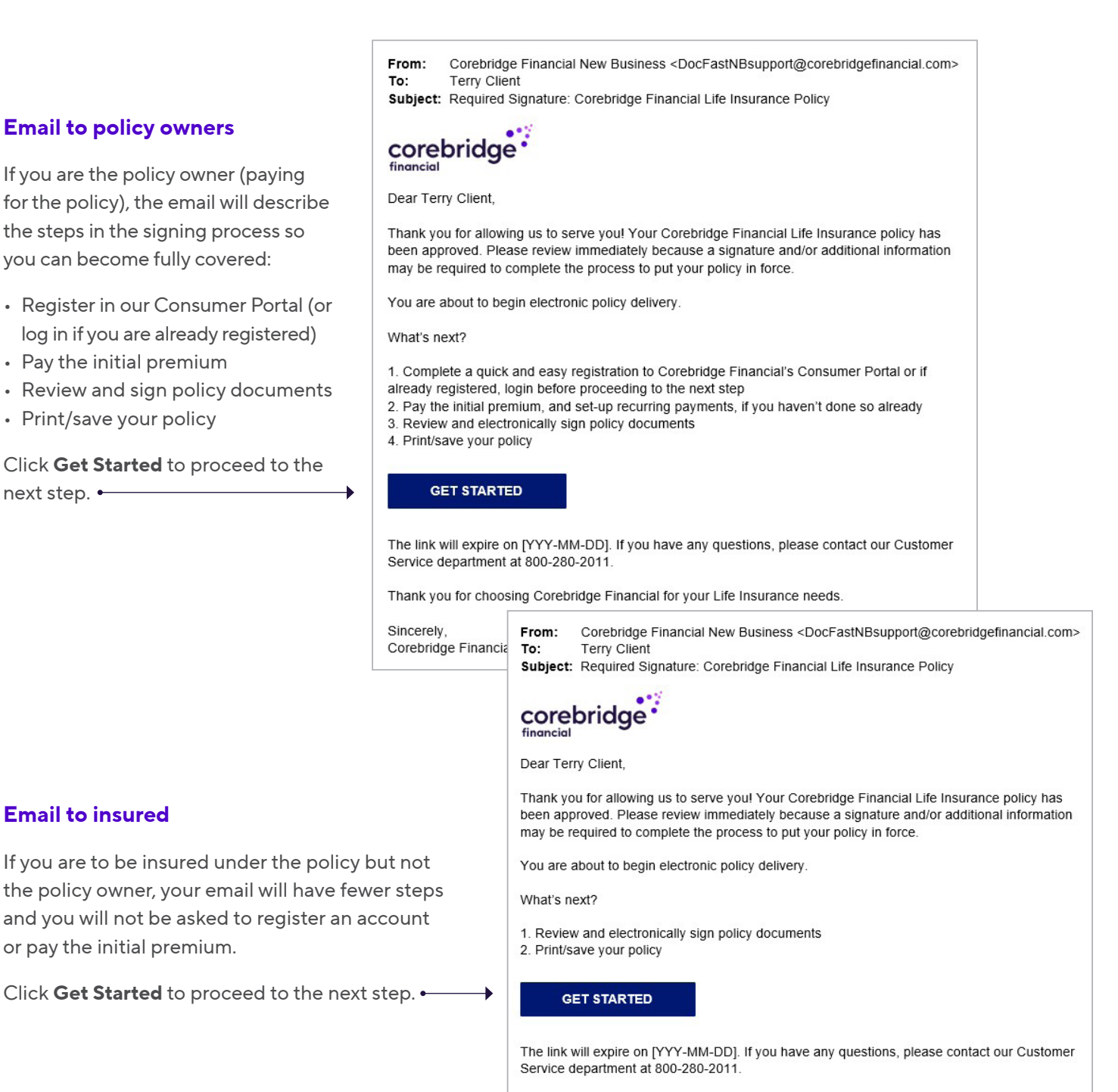

Thank you for choosing Corebridge Financial for your Life Insurance needs.

Sincerely, Corebridge Financial <span id="page-3-0"></span>If you are the policy owner (paying for the policy), you will first be directed to register your new account at our customer website.

Please note: If you are the insured but NOT the policy owner, you will not go to this step. Please skip ahead to the Logging In instructions on page 6.

### Get started: Account Registration

To get started as the policy owner, enter the following information:

- Your First Name •
- Your Last Name
- Your Social Security Number (SSN)

If you can't remember your Social Security Number (or don't have one), you can register using your policy number. Simply click I do not have SSN/TIN.

Once you've entered the required information, check the box next to I'm not a Robot, which is above the Cancel and Continue buttons. Follow the instructions in the pop-up box and select the images per the request for verification, then click **Continue.** 

Note: The Continue button will not be active until you select this checkbox

### Create Login Details

After being asked to read and confirm a disclosure notice, you'll then be asked to create your profile.

- Create a Username
- Provide and confirm your email address
- Create and confirm a password

Then click Register +

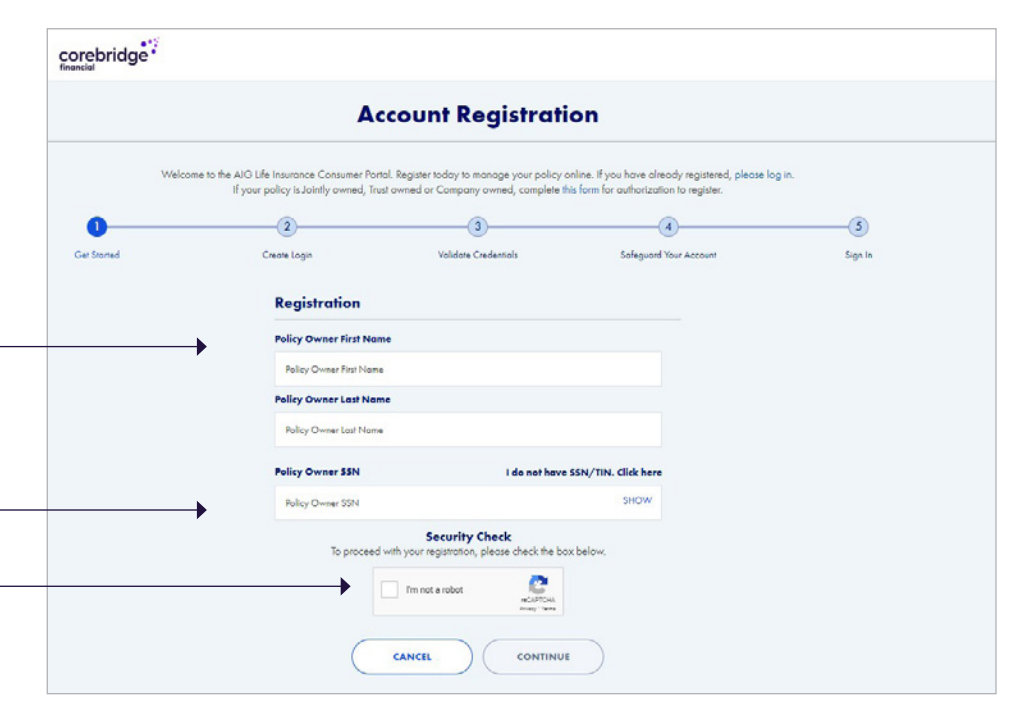

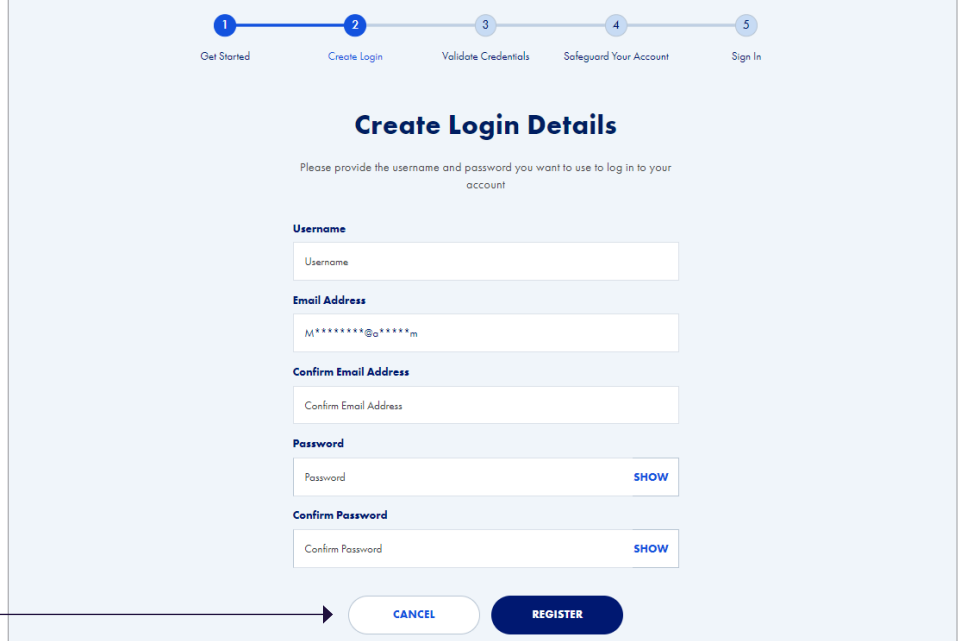

## <span id="page-4-0"></span>Account registration (policy owner only): 2 of 2

On the next screen, you'll be asked to provide a primary phone number.

Note: If you do not check the Consent to receive text messages . box, your verification code will not be texted to you. Instead, the code will be sent to you via a telephone call. Click Save to continue.  $\qquad \qquad$ 

This will send a validation code to your primary phone, and you'll be taken to a Verification screen where you'll be asked to input the code. Enter the code and click Submit.

You may also choose to start over, use a different phone number, or have the validation code re-sent to you.

The final step is to choose three security questions and answers. This will help us verify your identity if you forget your password. After choosing three security questions and answers, click Submit.  $\leftarrow$ 

You will then be taken to the Success screen. Click Submit to . resume the electronic signature process. This will take you to the Payment set-up screen.

Please proceed to page 8 of this guide for payment set-up instructions.

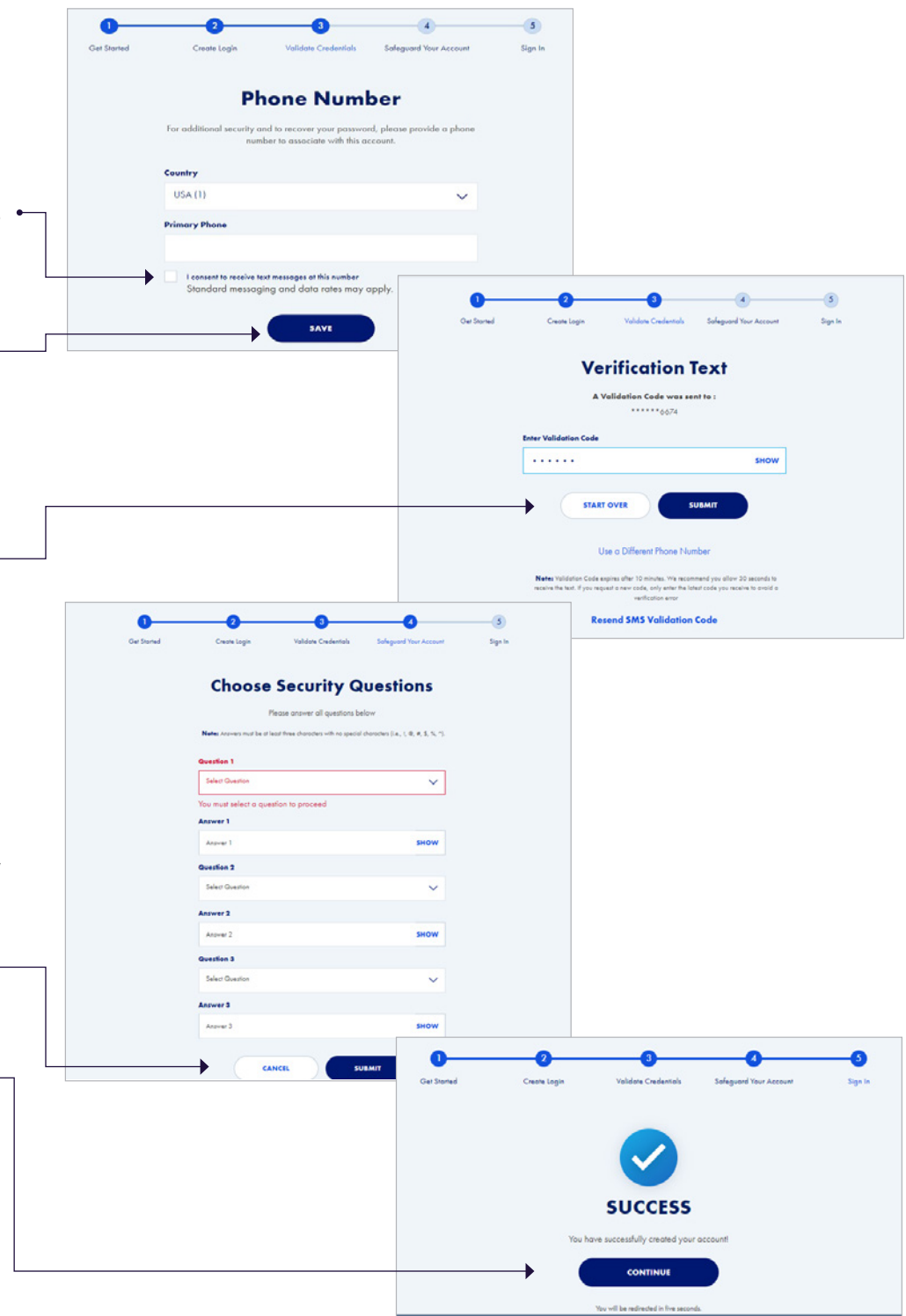

## <span id="page-5-0"></span>Logging in to electronically sign your policy (insured only)

Login

Welcome! Your Corebridge Financial Life Insurance documents are available for review and electronic signature. To access your documentation, please log in

Reminder: This is a multiple step process that should

by completing the information below.

be completed in one session.

### Please note:

You will only be taken to this Login screen if you are to be insured but are not the policy owner.

At the Login page, enter all three fields requested. Example entries are provided below.

In the first field, provide your ZIP Code (5 digits) five-digit ZIP Code. In the second field, enter your birth date Date of Birth of the Primary Insured (MM/DD/YYYY) in the exact format provided, including slashes: MM/DD/YYYY -Last four of the SSN In the third field, provide the last four digits of your Social Security Number (SSN). Note: If you are not a U.S. Citizen and do **Continue** not have a Social Security number, you will not see the SSN field. Trouble logging in? Click Continue to proceed to the next screen.

### Example entries

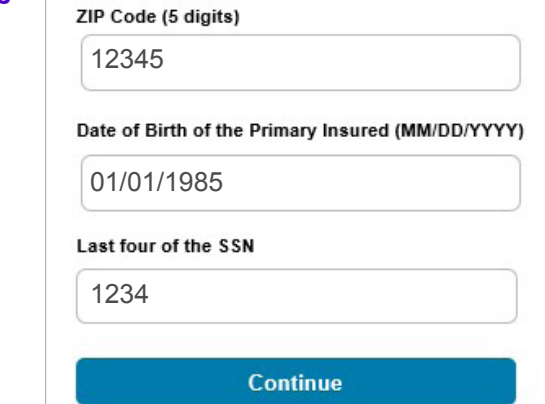

# <span id="page-6-0"></span>Complete Health Questionnaire

Note: This step is only presented to the person who will be insured in select situations.

Read each statement and click to verify if it is True or False.

In this example at right, all statements are True.

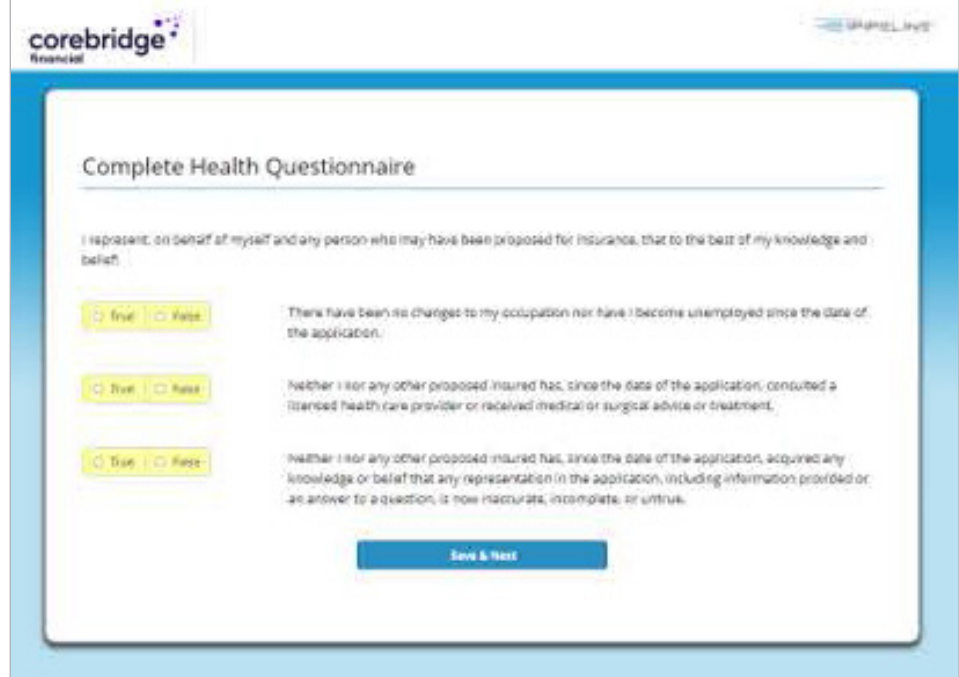

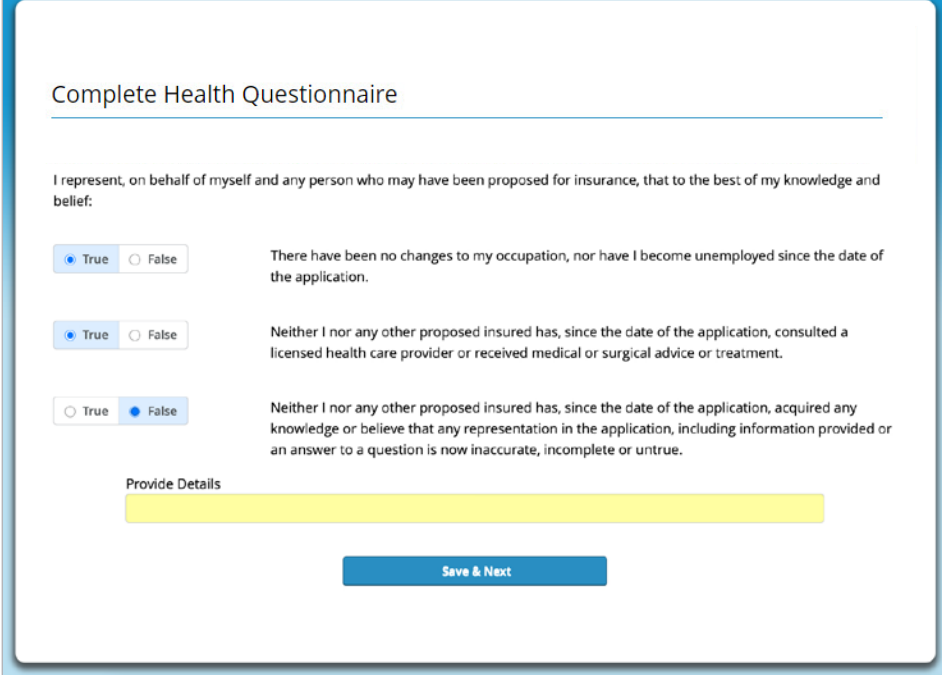

If any statement is False, a text box will appear where you will be asked to provide details.

After all three statements are answered, click Save & Next to proceed.

Also Note: You will not be able to return to this screen after proceeding.

<span id="page-7-0"></span>Please note: This step is only presented to the person who is paying for the policy.

To save you time, the payment details will be pre-filled with information you provided on your application.

### Payment options

The premium payment frequency selected on the application will be pre-checked, and will also show the corresponding \$ amount.

Depending on your policy type, you may see other Payment Options than what is shown at right. You may change between any of the options you see by clicking the box for your desired frequency. Corresponding amounts and dates in the blue box will be updated to match your selection.

### Initial Payment

If you indicated an Initial Payment preference on your application, it will be pre-filled here. The example at right assumes you chose to pay initial premium by bank draft and provided account information.

Depending on your policy type, the premium amount or state where you reside, you may see less or different options for Initial Payment, including credit card. You can change your Initial Payment method by clicking the button for the method you wish.

### **Bank Details to Use: If you**

provided account information on your application, it will be pre-filled here. You may choose to enter a different bank account, and taken to a new screen to provide account details. Click **Continue** to proceed.

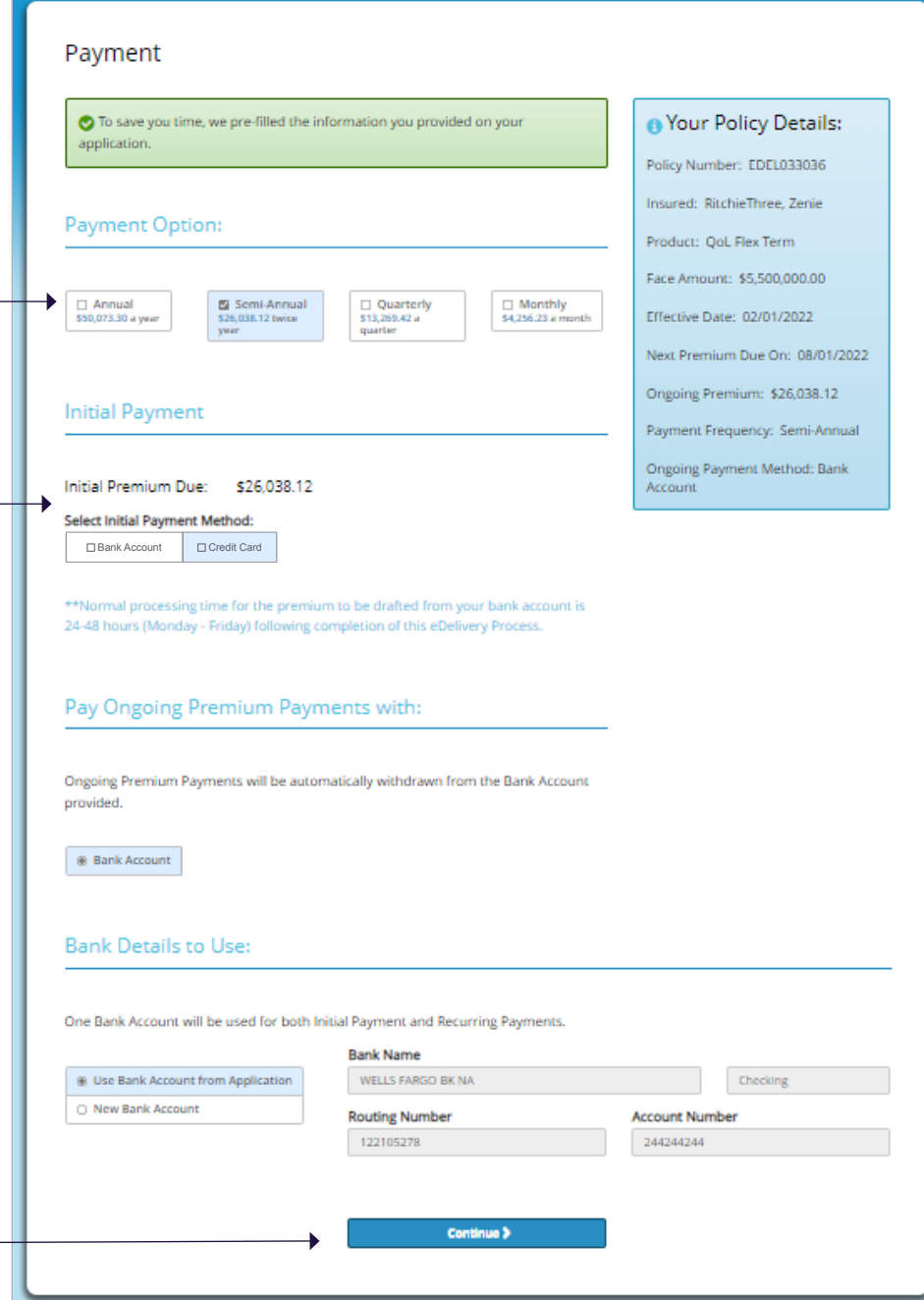

<span id="page-8-0"></span>Please note: The Bank Account details screen is only presented to the person who is paying for the policy, and only if the New Bank Account option is selected from the Payment screen.

Your name, date of birth, SSN and address will be pre-filled using information from the application.

Enter the bank information in the spaces provided.

An example check is provided to show you where to find the routing number and account number.

- Banking information entered must match the bank information on file for the Primary Account Holder.
- Enter the numbers exactly as they appear on the check or deposit slip.

Note: After entering the account number in the last field, click anywhere outside the field to enable the Continue button.

When all the fields are completed, click the Continue button to proceed.

To return to the previous Payment screen to change the payment method, click the Back button.

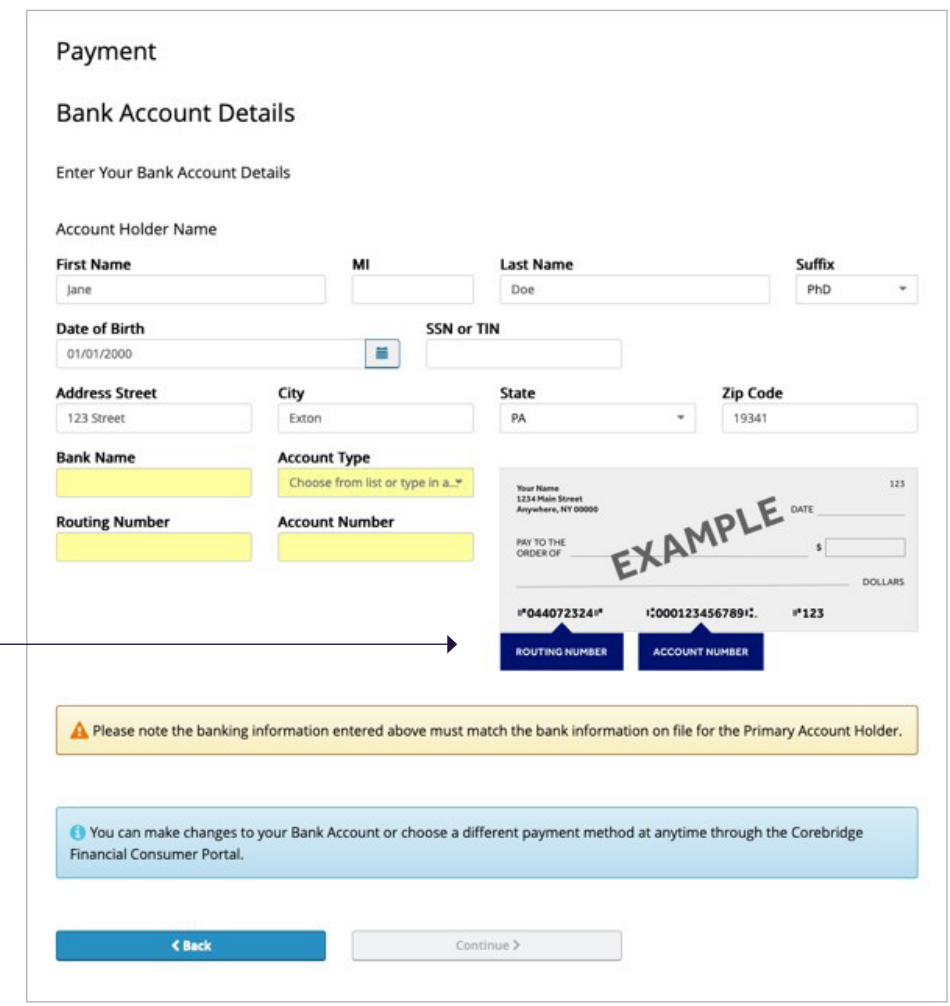

<span id="page-9-0"></span>Please note: The credit card details screen is only presented to the person who is paying for the policy, and only if you have opted to pay the initial premium with a credit card.

Initial premium payment by credit card may not be available depending on your policy type, the premium amount or the state where you reside.

Enter the credit card information in the spaces provided.

- Enter the Card Holder Name using the name as it appears on your credit card.
- Do not enter spaces when entering the Credit Card Number.
- Use the Month and Year dropdowns to enter the card's expiration date.
- The CVC Number is the three- or four-digit code that is found on the back of your credit card.
- For Postal Code, enter your 5-digit ZIP code.

When all the fields are completed, click the Pay button to proceed.

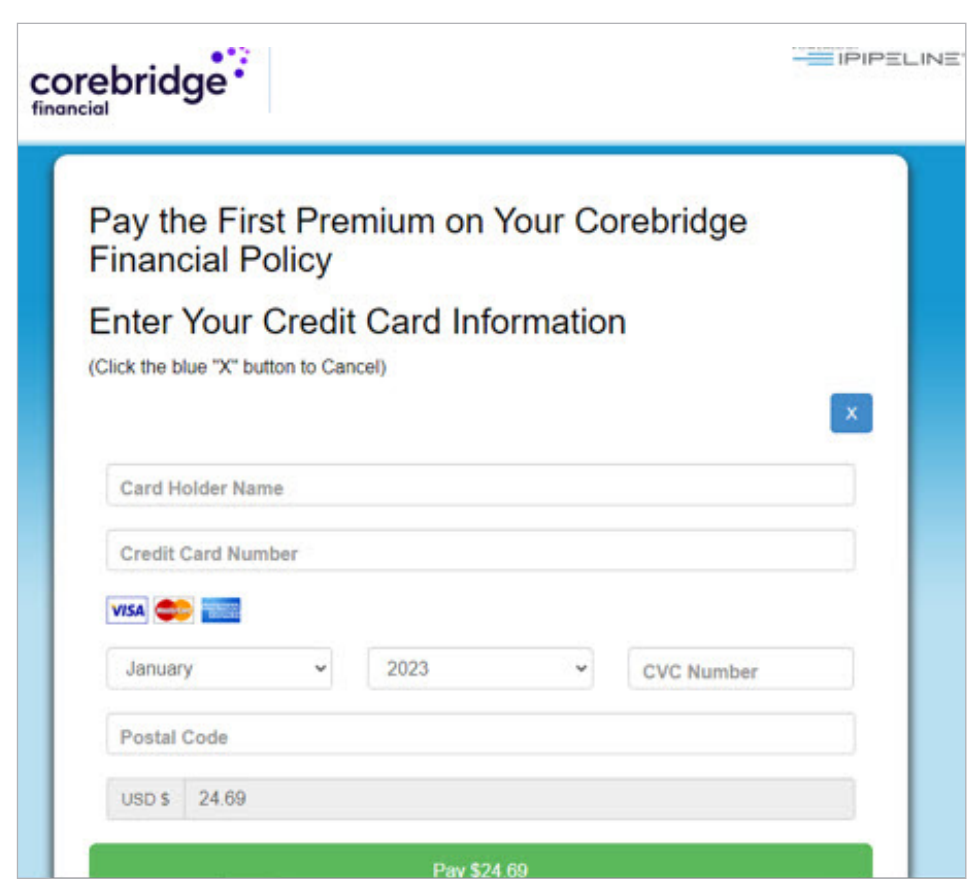

### IF YOU CHANGE YOUR MIND ABOUT PAYING BY CREDIT CARD

Click the Blue X icon to cancel the request.

You will then return to the Payment screen where you can select from Bank Account and Direct Bill for initial premium payment.

### <span id="page-10-0"></span>Location Affirmation

corebridge<sup>:</sup> **CONTRACTOR** Read the statement and click Yes if it is true or No if it is false. Location Affirmation If you click No, you will see a OWE CITY I affirm that I am in the United States. message that the signing cannot By continuing, you agree that all related aspects of this sale/application are saking place within the United States where the Producer and the Company are intersed to do business. Any in prepresentation related to continue. You must return to the your location and relied upon by the Company may be used to reduce or deny a claim or yout the ookcy if such mare presentation materially affects the acceptance of the risk United States to complete the electronic policy delivery process. Contariosa Financial Customer Sarvice 000-280-2011 **Location Affirmation** Hours: B am - 8 pm CST. Monday - Friday I affirm that I am in the United States.  $\begin{array}{c}\n\bullet \text{ Yes} \\
\hline\n\ominus \text{ No}\n\end{array}$ Particularly to a series that all related aspects of this sale/application are taking place within the United<br>By continuing, you agree that all related aspects of this sale/application are taking place within the United<br>St If you click Yes, the page will expand for you to select State Texas your State and City as shown at left. City: Houston • Select your state from the drop-down menu by Review eConsent Terms & Conditions clicking the small downward arrow **Understanding of Terms** • Type in the name of your city Once you complete your eSignature, the initial payment in the amount of \$429.34 will soon be processed. • After typing in your city, click anywhere outside the **Initial Premium** • Your Policy Details urance company that issued my policy American General Lauthorize the insurance company that issued my policy American General<br>Life Insurance Company (the "Company") or its representative to initiate a<br>single electronic debit against the indicated bank account/the named<br>deposi City field to proceed Policy Number: EDI4132328 Insured: policytwo, UWojzMJR Product: AG SL III GUL The expanded page will also provide your policy **Ongoing Premium** Face Amount: \$800,000.00 Lauthorize American General Life Insurance Company (the "Company") or<br>its representative to automatically debit against the indicated bank<br>account/the named depository institution for the amount indicated on an details for final review, including the premium amount, Effective Date: 12/04/2023 ongoing basis as premiums become due at the frequency indicated. frequency and payment method you selected. Note: Next Premium Due On: 01/04/2024 Ongoing Premium: \$429.34 Depending on your payment preferences, you may not **Understanding of terms** In inderstand and agree that this transaction is subject to the acceptance by,<br>and the terms and conditions of, the credit company/ named depository<br>institution indicated. I also understand this Authorization is not a part Payment Frequency: Monthly see all of the premium information shown at left. Ongoing Payment Method: Bank Account policy/contract of insurance, and that if premiums are not paid will applicable grace period, the coverage will lapse. I further understand and<br>agree that the Company shall incur no liability if the bank/credit card To proceed, you will be asked to review Consent of Electronic company dishonors any amount charged under this Authorization. I also<br>agree that this Authorization may be terminated at any time and for any reason by either myself or the Company upon notice to the other party.<br>Upon termination of this Authorization, the Company will bill me directly for Signature/Terms of Use on a separate web page. any premium amount due • Select and click the link as noted to go to the page. Select Link below to review and print/download a copy of this agreement • After you have reviewed the eSignature consent Consent of Electronic Signature, Records and Delivery of Policy Contracts and Terms of Use language, return to the Location Corebridge Financial Terms of Use Affirmation page.  $\Box$  By selecting this check box, you are indicating that you have read and agree to the terms described and provided on this page • If you agree to the terms provided and described on  $\blacktriangleleft$ the page, click the empty check box below the link. If you have any questions, please contact your agent. This will activate the **Continue** button. Corebridge Financial Customer Service<br>800-280-2011<br>Hours: B am - 6 om CST Monday - Frida Click the **Continue** button to proceed. Hours: 8 am - 6 pm CST, Monday - Friday If you wish to change your premium payment details,

contact your Agent.

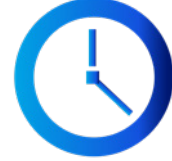

Note: After clicking Continue, you may experience a slight delay as the system builds your final policy package for signatures.

### <span id="page-11-0"></span>After clicking the Continue button (seen on the previous screen):

You will be guided through several documents for your review and electronic signature.

### Each document in your policy needs to be carefully reviewed for accuracy prior to signing.

Depending on your policy, the documents presented to you may differ from the examples shown on the following pages. Continue e-signing each document as presented until you have reached the end of the policy.

### Policy packet

All signers will be presented with the policy packet which includes policy terms, conditions and applicable forms.

Depending on your policy, the packet may range from a dozen pages or more. The example at right only shows the first screen you will see. Scroll down through all of the pages in the policy packet and carefully review the language.

 $\blacktriangleright$  When finished, scroll back to the top and click the\* Click Here to Complete Process box to apply your electronic signature.

After clicking, the system may take 10-15 seconds or more to process before automatically taking you to the

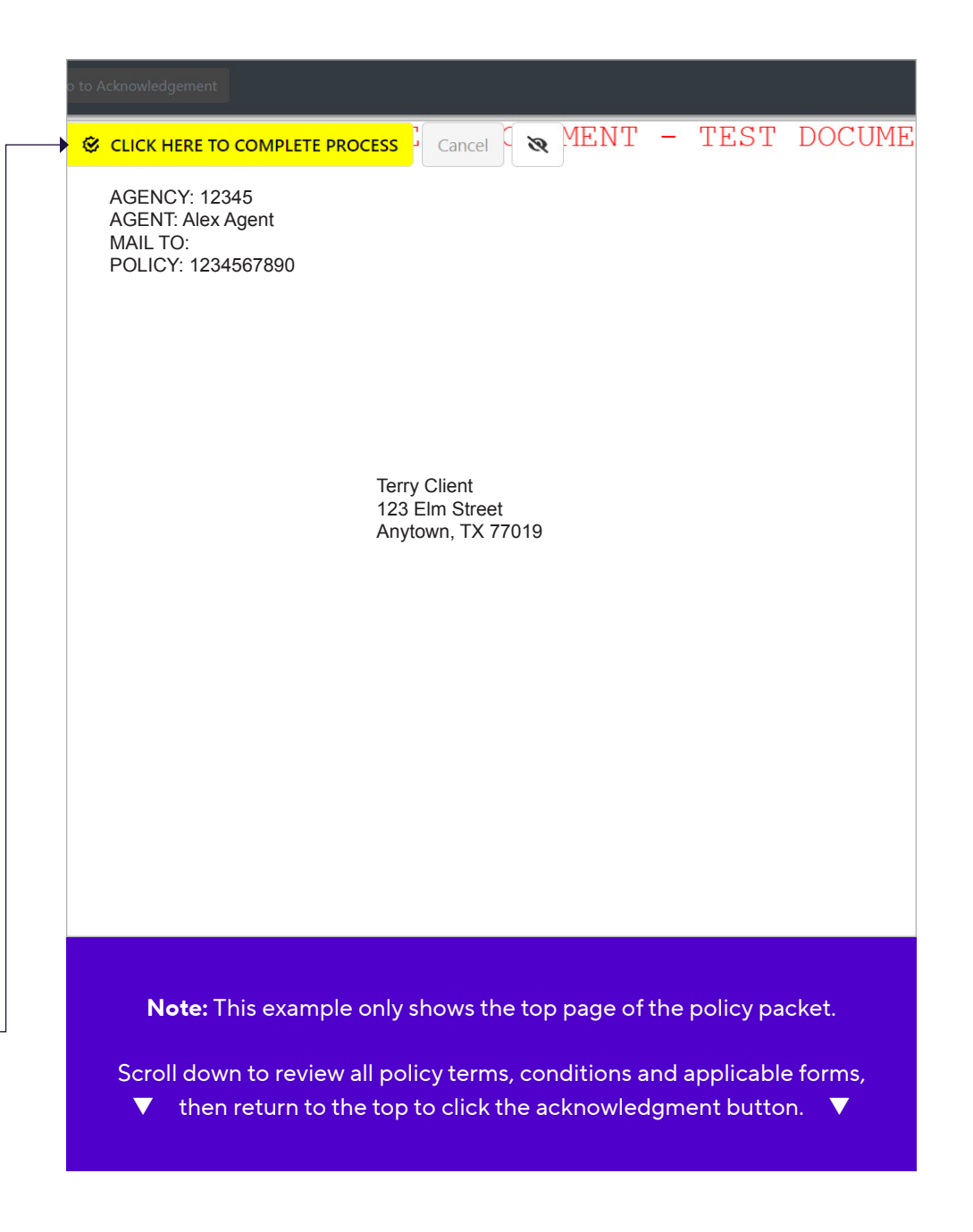

final document to sign.

# <span id="page-12-0"></span>Signing the policy online: Additional documents (if needed)

Depending on your policy, you may also be asked to review and sign one or more of the following documents:

- Policy illustration acknowledgement
- Quotation acknowledgement
- Modified Endowment Contract acknowledgement
- Aviation Exclusion Rider (if you are the policy owner and the insured, you will be asked to sign the rider twice)

Aviation Exclusion. The following risks are not

Operating. riding in or descending from any kind of<br>aircraft while in flight if the Insured:

1. Is a pilot, officer or member of the crew; or

3. Has any duties aboard such aircraft; or

2. Is giving or receiving any kind of training or

4. Is being flown for the purposes of descent<br>from such aircraft while in flight.

**Liability Under This Policy**. If the Insured dies due<br>to any of the above conditions, our liability will be<br>limited to a single sum equal to the premiums paid

on this policy less any policy loans and less any<br>partial surrenders paid.

9/21/2022 Date

Date

ATTACHED TO AND FORMING A PART OF POLICY(S) NO.

assumed under this policy.

instruction; or

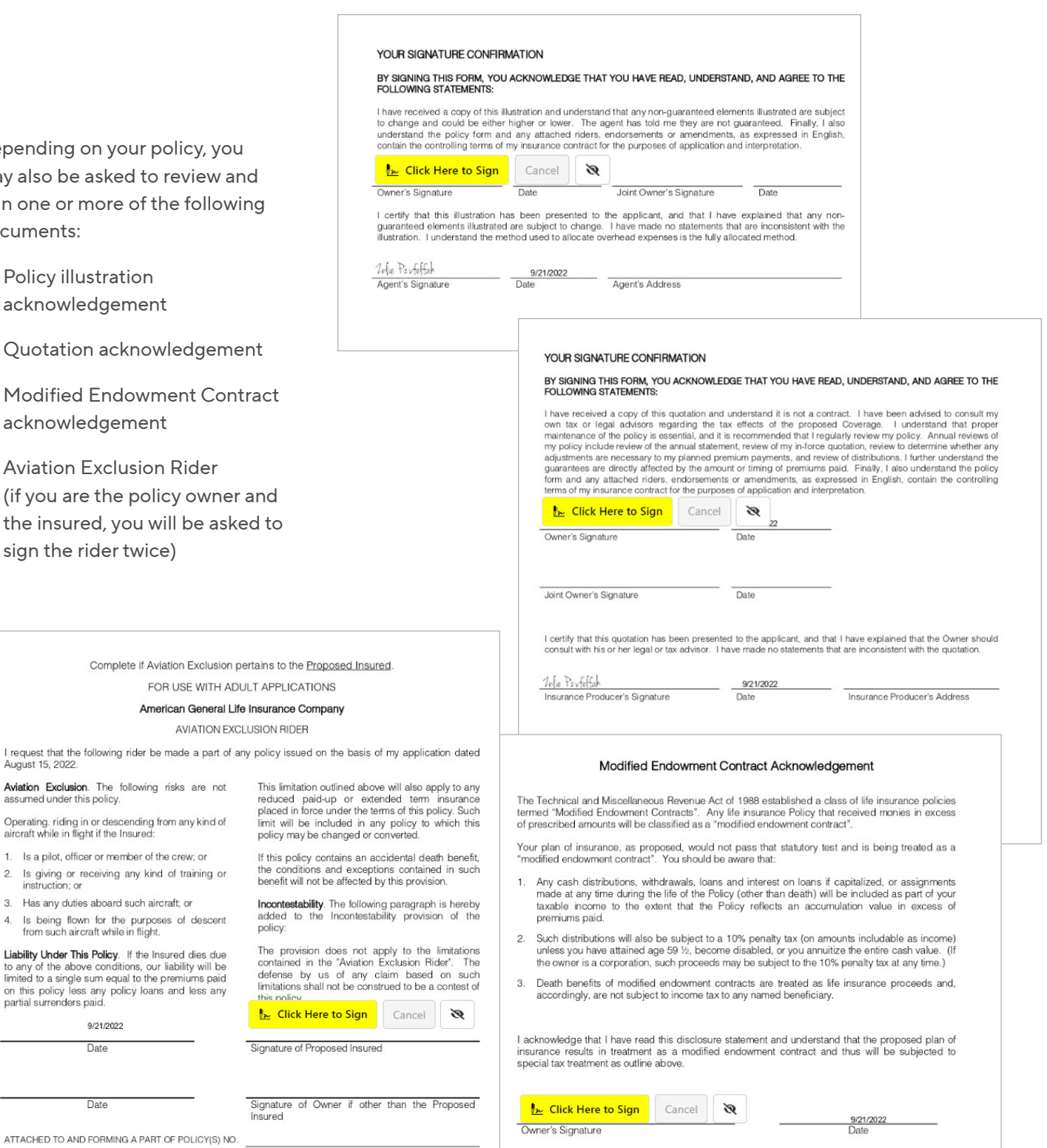

Joint Owner's Signature

*<u>Inlie Paufelfah</u>*<br>Witness

AMERICAN GENERAL LIFE INSURANCE COMPANY

AVIATION EXCLUSION RIDER

This limitation

limit will be in policy may be

the conditions benefit will not

added to the policy: The provision<br>contained in t

**Le** Click Her

Mogain

9/21/2022<br>Date

Date

### <span id="page-13-0"></span>Policy Acceptance and Amendment of Application

 $\blacktriangleright$  Depending on your earlier selections, you may not see this document.

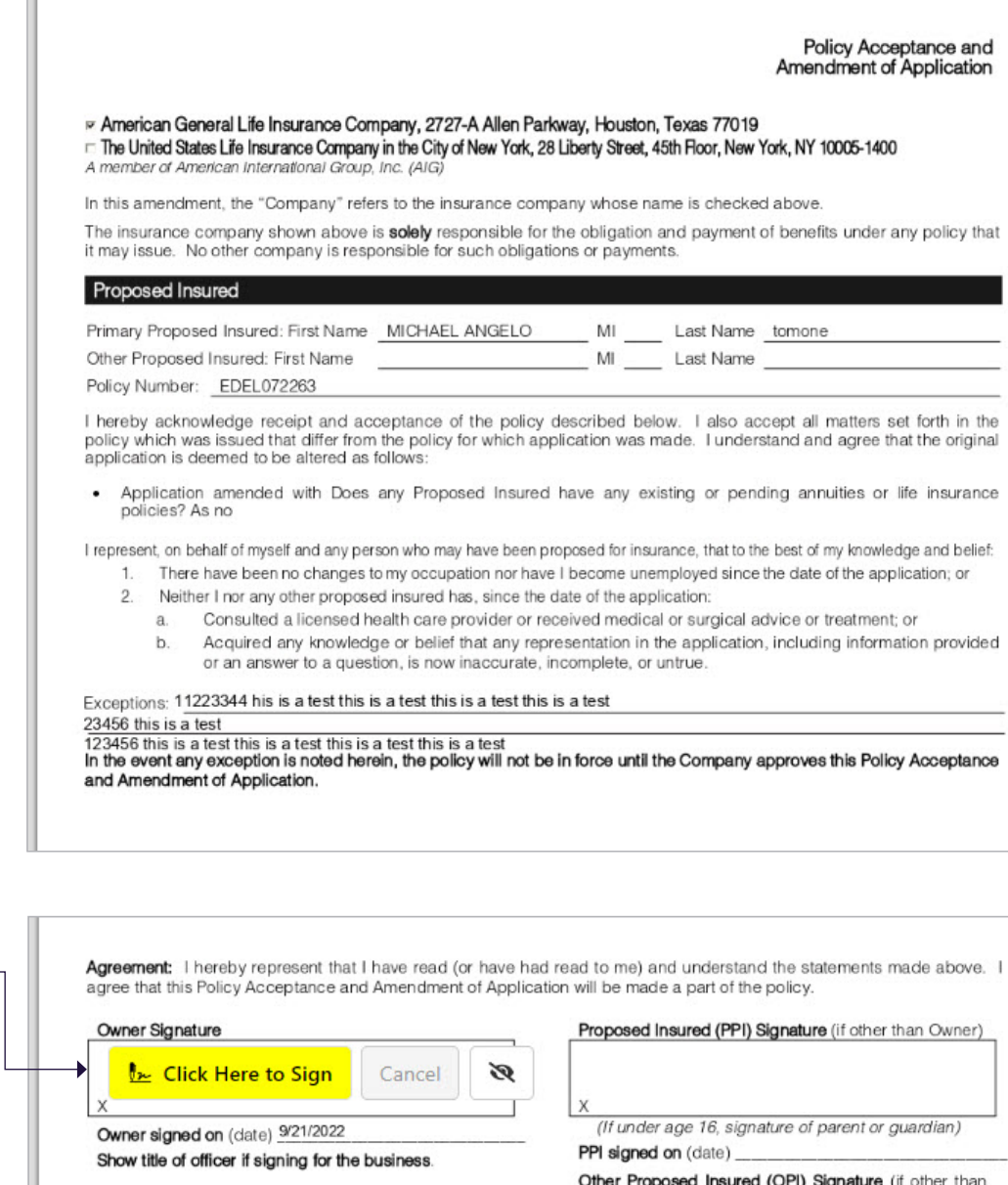

Carefully review the document and click the Click Here to Sign . box to apply your electronic signature.

After clicking, the system may take 10-15 seconds or more to process

before taking you to the Completion screen.

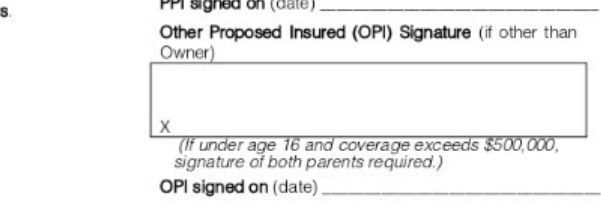

### <span id="page-14-0"></span>Short Health Statement

 $\blacktriangleright$  Depending on your earlier selections, you may not see this document.

#### **Short Health Statement** Policy # (if known): \_ 1234567890

☑ American General Life Insurance Company, 2727-A Allen Parkway, Houston, TX 77019 □ The United States Life Insurance Company in the City of New York, 175 Water St, New York, NY 10038 A member of American International Group, Inc. (AIG)

In this form, the "Company" refers to the insurance company whose name is checked above. The Company shown above is solely responsible<br>for the obligation and payment of benefits under any policy that it may issue. No other

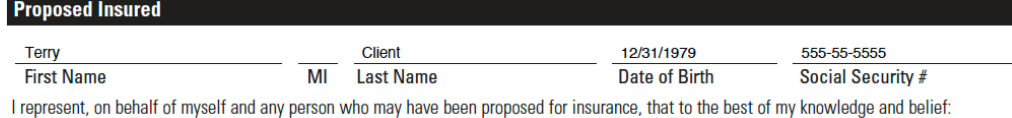

1. There have been no changes to my occupation nor have I become unemployed since the date of the application; or

- 2. Neither I nor any other proposed insured has, since the date of the application:
	- a. Consulted a licensed health care provider or received medical or surgical advice or treatment; or
	- b. Acquired any knowledge or belief that any representation in the application, including information provided or an answer to a question, is now inaccurate, incomplete, or untrue.

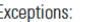

In the event any exception is noted herein, the policy referenced above must not be delivered and will not be in force. The Company reserves the right to receive, review, and act upon this Short Health Statement and any other requirements.

Agent Instructions: If exceptions or changes are noted above, do not deliver the policy and consult with the Home Office.

Agreement: All of the above answers are full, complete and true to the best of my knowledge and belief, and are a continuation of, and form a part of, the application for insurance.

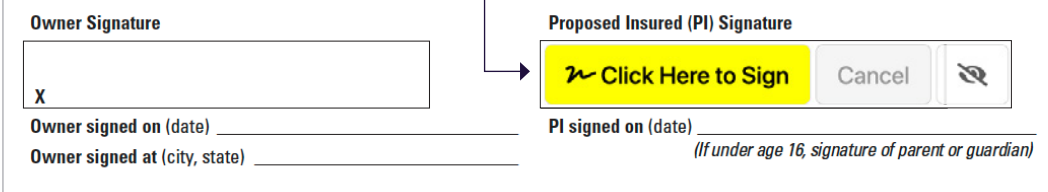

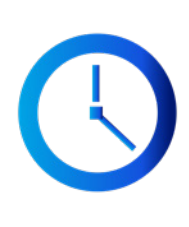

Carefully review the document and click the Click Here to Sign . box to apply your electronic signature.

> After clicking, the system may take 10-15 seconds or more to process before automatically taking you to the final document to sign.

### <span id="page-15-0"></span>Bank Draft Authorization

If you have elected to pay any of your premium via bank draft, this is the last document you will be asked to sign.

 $\blacktriangleright$  If you are not paying a premium via bank draft, you will NOT see this screen.

If you are presented with this document, carefully review it and then click the Click Here to Sign  $\leftarrow$ box to apply your electronic signature.

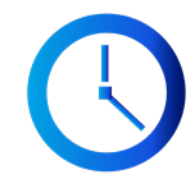

After clicking, the system may take 10-15 seconds or more to process before automatically taking you to the Completion screen (see [page 18](#page-17-0)).

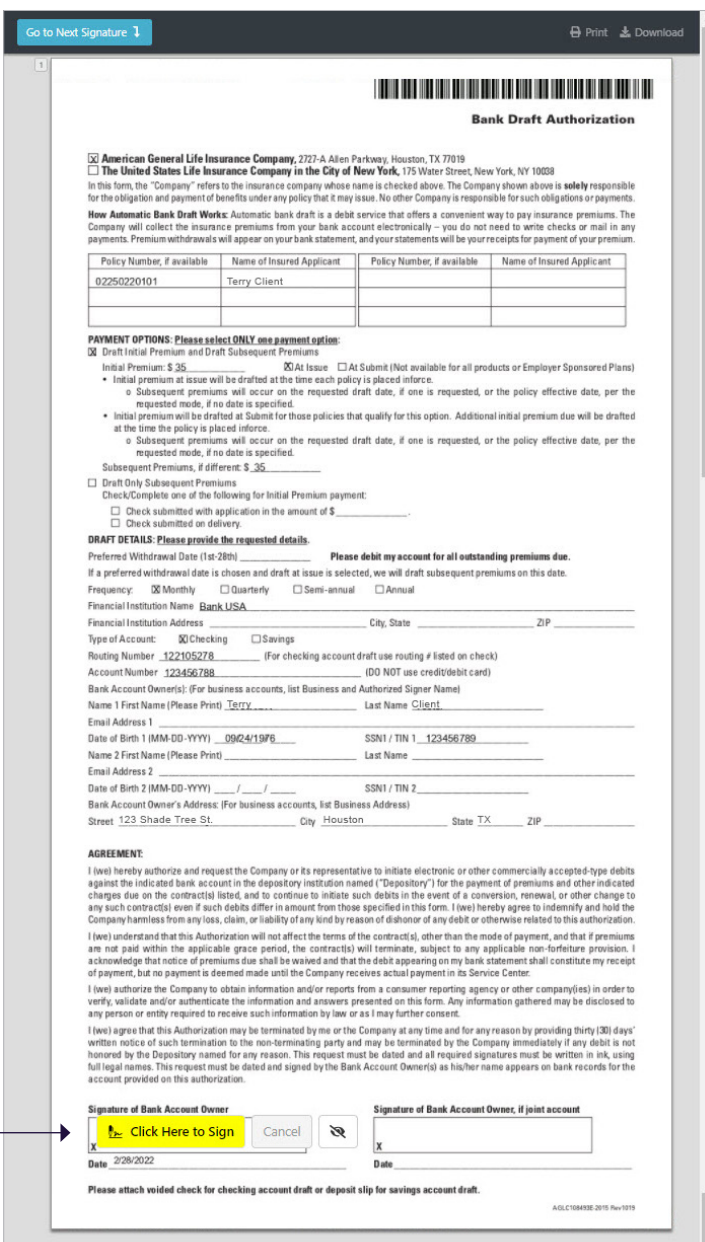

## <span id="page-16-0"></span>Signing the policy online: Cancelling the delivery process

### If you wish to cancel the signing

At any time, you may cancel the signing by clicking the **Cancel** button which is located next to the signature button.

After you click Cancel, a pop-up message will ask "Are you sure?". Click the OK\* button to confirm cancellation.

If you cancel the signing process, you will be taken to a Signing Suspended screen.

### You have two options:

- 1. If you want the signing process to remain open so you can return and complete the signatures later, simply close and exit the browser without action. If you do this, you may return to the document and resume signing using the original access link.
- 2. If you want to cancel the signing process (transaction), click both of the checkboxes provided on the screen (as shown at right). This will generate a field where you can send a message to yourself, your financial professional and, if applicable, a separate payor or insured.

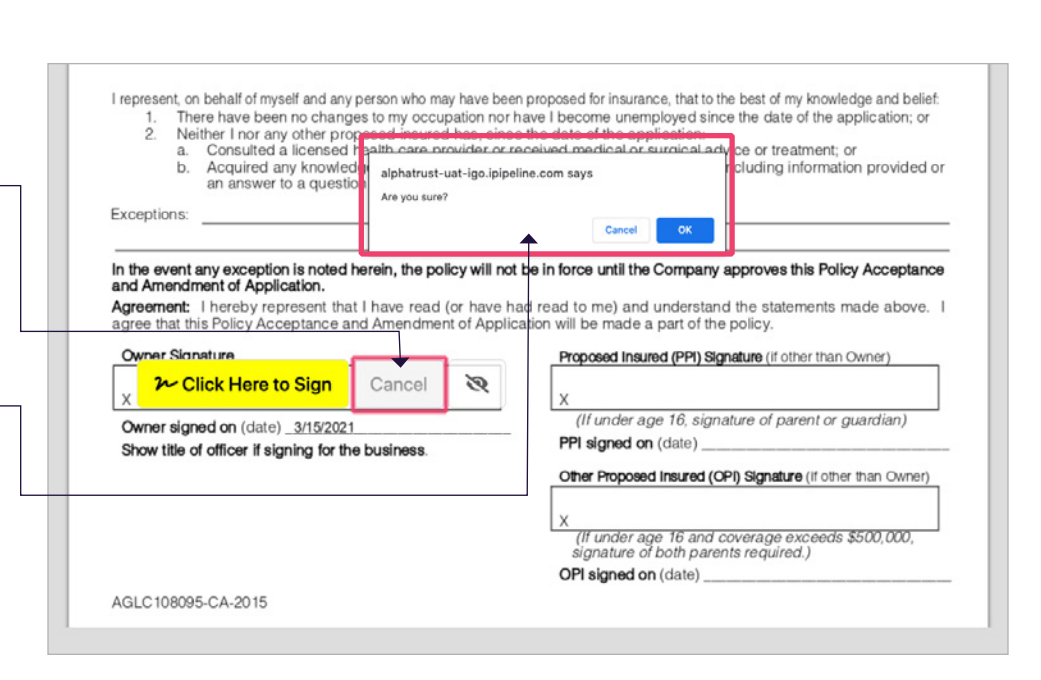

#### **Signing Suspended** You chose not to sign this document

return to view and sign the doc nt using the original access link

You also have the option to cancel the transaction entirely so that it can't be signed at a later date. Otherwise, you may exit without action

□ Include a message to the owner of this document transaction. For the C Cancel the entire transaction **[matter]** 

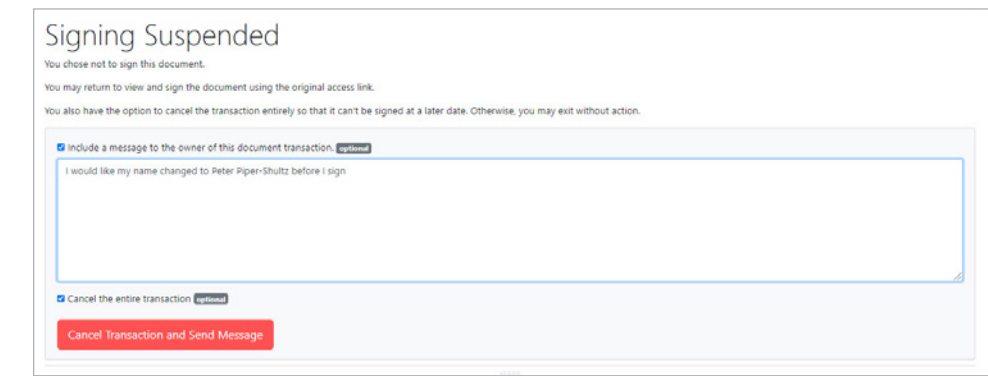

Note: If you cancel the signing process, a notification will be emailed to your financial professional. Your policy will not be activated and your payment selections will not be applied.

## <span id="page-17-0"></span>Completion screen and next steps

Congratulations! After you have electronically signed your policy, you will be taken to a screen that verifies the process was successful.

You will immediately receive a "Thank You" confirmation email (see [next page](#page-18-0)).

If you paid your Initial premium by credit card, the payment will be collected immediately.

If you paid an Initial premium using your bank account, the payment will be collected within 24-48 hours, Monday through Friday.

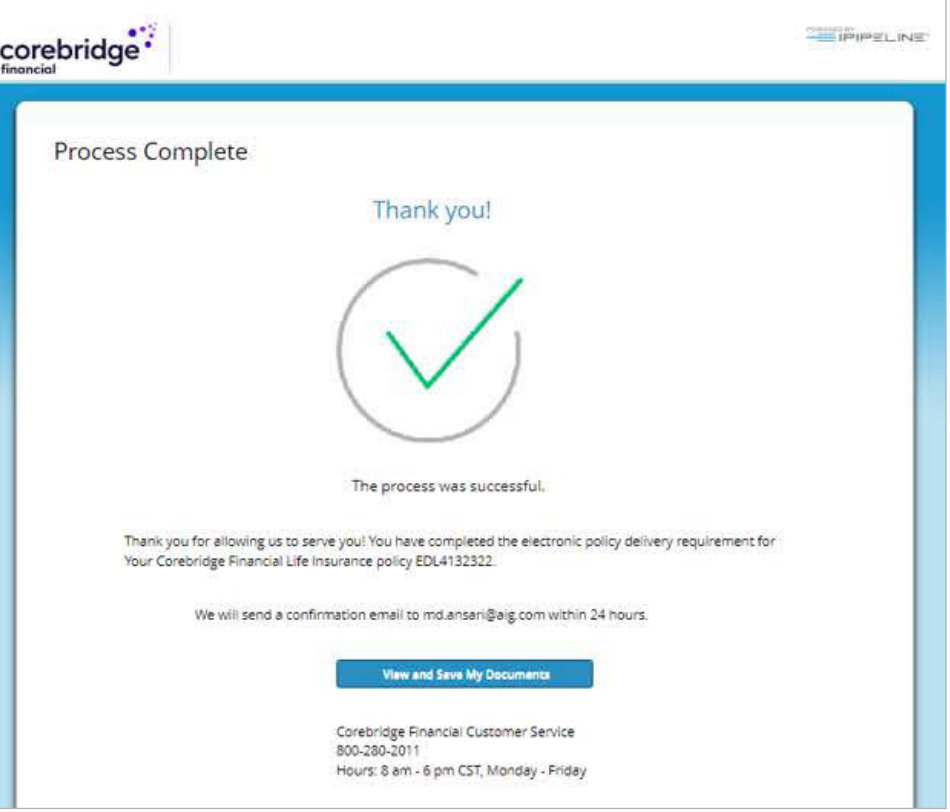

Note: If you are to be insured under the policy but are not paying for the policy, you will see a slightly different screen shown at lower right.

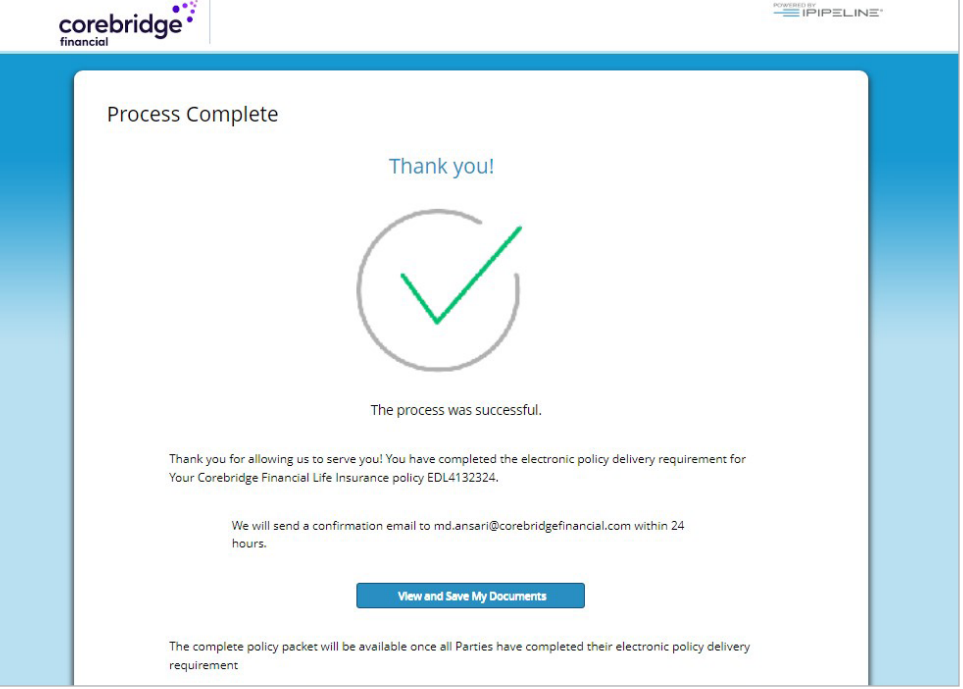

### <span id="page-18-0"></span>Confirmation email

### Confirmation email to policy owner

You will immediately receive a confirmation email that your delivery process is complete. It will also include a link to your completed documents in our customer website.

### Confirmation email to insured

Note: If you are to be insured under the policy but are not paying for the policy, you will receive a slightly different email, shown at right.

#### Your Corebridge Financial Life Insurance policy - Thank you confirmation

Corebridge Financial New Business <DocFastNBsupport@corebridgefinancial.com> From: To: **Terry Client** 

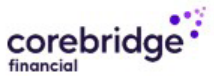

#### Dear Terry Client,

Thank you for allowing us to serve you! You have completed the electronic policy delivery requirements for your Corebridge Financial Life Insurance policy.

If not previously paid, based on the information provided, your payment will be processed.

#### What's next?

- 1. Login to the Corebridge Financial Consumer Portal
- 2. Verify your Identity (if applicable)
- 3. Select the Policy Number from the "Choose a Policy" drop down menu (if applicable)
- 4. Select "View Policy Details" Button
- 5. Select "Download Policy Packet" Button

#### **View and Save My Documents**

Thank you for choosing Corebridge Financial for your Life Insurance needs.

Sincerely Corebridge Financial

#### Your Corebridge Financial Life Insurance policy - Thank you confirmation

Corebridge Financial New Business <DocFastNBsupport@corebridgefinancial.com> From: **Terry Client** To:

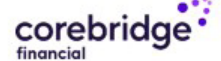

Dear Terry Client,

Thank you for allowing us to serve you! You have completed the electronic policy delivery requirements for your Corebridge Financial Life Insurance policy.

If not previously paid, based on the information provided, your payment will be processed.

What's next?

- 1. Login to the Corebridge Financial Consumer Portal
- 2. Verify your Identity (if applicable)
- 3. Select the Policy Number from the "Choose a Policy" drop down menu (if applicable)
- 4. Select "View Policy Details" Button
- 5. Select "Download Policy Packet" Button

**View and Save My Documents** 

Thank you for choosing Corebridge Financial for your Life Insurance needs.

Sincerely Corebridge Financial

## <span id="page-19-0"></span>Viewing or printing your policy documents

### Policy owners only

If you are the policy owner (paying for the policy), when you click the View And Save My Documents link in your Thank You confirmation email, you will be taken to our customer website.

Login to view your policy, set up or adjust payments, and manage your account.

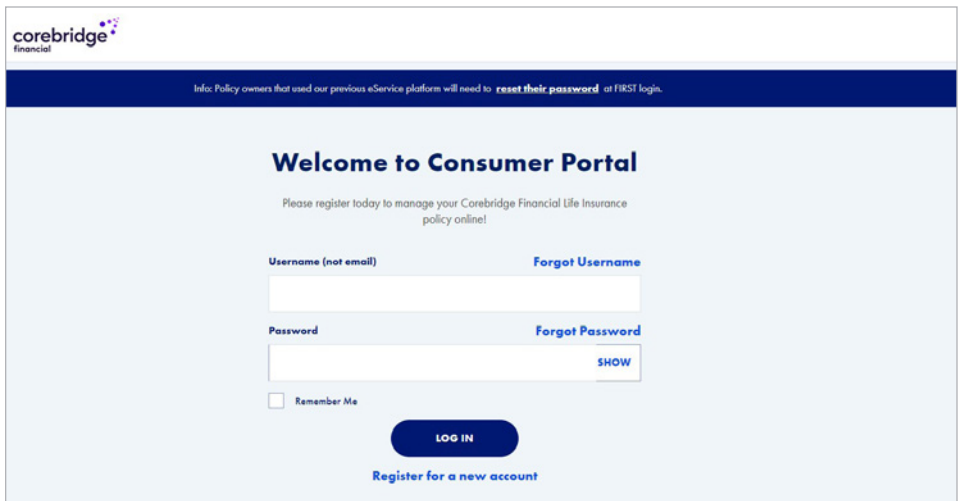

### Insureds only

If you are the insured but not paying for the policy, you will be returned to DocFast where you can access and download your policy documents.

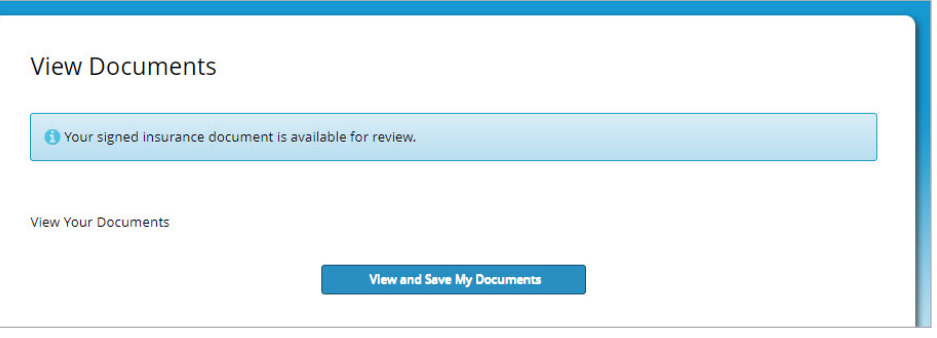

# <span id="page-20-0"></span>GENERAL QUESTIONS

### Q: Can I use my smart phone or tablet to complete the electronic delivery process?

A: Yes. The eDelivery can be completed using the touchscreen capability for a laptop, mobile device or tablet. If you use a mobile device or tablet, it will be detected and the display will be adjusted to optimize readability.

### Q: I was logged out of my session due to inactivity. How can I resume the signing?

A: You will be logged out of the system for security purposes after about 20 minutes of inactivity. You may log back in and resume the process by clicking the Get Started link in your email notification. That will take you to your log-in page. After logging back in, you will be returned to your last active screen.

### Q: How do I get back into the system if I don't finish in one session?

A: You should be able to complete the electronic delivery process in one session. However, if you need to stop the process before finishing, you can resume your sessions by clicking the Get Started link in your notification email. After logging back in, you will be returned to your last active screen.

### Q: What should I do if I lose or accidentally delete my notification email?

A: Please contact your financial professional to send you a new link. Please note: The link in the earlier email will be disabled after a new email is sent, so be sure to use the link in the most recent email.

### Q: I tried logging back in but my log-in failed and I'm now locked out. How can I get back in?

- A: Contact your financial professional so a new link can be emailed to you. Please use the new link to logon; the older link will be disabled. When logging in, please be sure to enter:
	- Your five-digit ZIP code
	- Date of birth for the person who will be insured (Primary Insured) in this exact format (including slashes): MM/DD/YYYY
	- The last four digits of your Social Security number (SSN)

Note: If you are the policy owner (paying for the policy) and if you previously completed your Consumer Portal registration, you may also resume signing by logging back into the [Consumer Portal.](https://www.lifeportal.corebridgefinancial.com) From there, you'll be offered an option to complete the e-Signature process.

### Q: What should I do if I want to stop or cancel the delivery process?

A: You may stop the delivery process at any stage by exiting the system and closing your browser. If you choose to resume later, simply click the Get Started link in your notification email. After logging back in, you will be returned to your last active screen.

You may cancel the delivery process during the final signing stage, by clicking the Cancel button which is located next to each signature link (as shown on [page 17\)](#page-16-0). If you cancel the signing process, a notification will be emailed to your financial professional. Your policy will not be activated, and your payment selections will not be applied.

### <span id="page-21-0"></span>Q: Why did I receive a thank you confirmation and email if additional parties still need to sign and complete delivery requirements?

A: Whenever there are two parties (the person to be insured, and the person who will be paying the premiums), both parties will receive an email notification when they have completed their part of the process. An additional email will be sent to all parties after all parties have completed signing.

## PAYMENT QUESTIONS

### Q: What are my options for paying my initial premium?

A: Depending on factors including your policy type, premium amount and state where you reside, your initial premium payment options may include paying by electronic draft from your bank account, direct billing or credit card. Whichever options are available to you will be presented on the Payment Set-up screen (see [page 8](#page-7-0)).

### Q: If I choose to pay my initial premium by bank draft, when will the payment show up on my bank account?

A: The normal processing time for a payment to be drafted from your bank account is within 24-48 hours, Monday through Friday, following completion of the eDelivery process.

### Q: Will my credit card payment or bank draft go through if I don't complete the eDelivery process?

A: No. The payment will only register once you have completed the eDelivery process, including all signatures.

### Q: Can I adjust the frequency for my premium payments during the eDelivery process?

A: It depends on the type of policy you have. If you are presented with several options on the Payment Set-up screen (as shown on [page 8\)](#page-7-0), you may select any of the options available. Some policies may only offer one frequency option during eSigning, but can be updated later through our [customer website](https://www.lifeportal.corebridgefinancial.com).

### Q: What are my options for paying my ongoing premiums?

- A: Depending on the premium frequency you select, you may pay your ongoing premiums either of two methods
	- Bank draft: Available for monthly, quarterly, semi-annual (twice a year) and annual premiums.
	- Direct bill: Available for quarterly, semi-annual and annual premiums. Please note, the default for direct bill is email unless mail is selected.

### Q: How can I make changes to my bank account or payment options after completing the eDelivery process?

A: You may change your bank account or payment options at any time online through our [customer website.](https://www.lifeportal.corebridgefinancial.com) There may be some exceptions depending on your policy status. You can also find a link to our customer service site at [corebridgefinancial.com/support](https://www.corebridgefinancial.com/support) 

<span id="page-22-0"></span>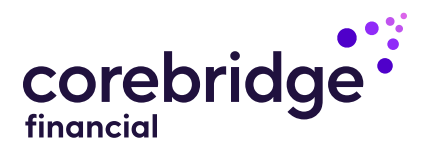

Policies issued by **American General Life Insurance Company** (AGL), Houston, TX except in New York, where issued by **The United States Life Insurance Company in the City** of New York (US Life). AGL does not solicit, issue or deliver policies or contracts in the state of New York. Guarantees are backed by the claims-paying ability of the issuing insurance company and each company is responsible for the financial obligations of its products. Products may not be available in all states and features may vary by state. Please refer to the policy for more information.

All companies above are wholly owned subsidiaries of Corebridge Financial, Inc. Corebridge Financial and Corebridge are marketing names used by these companies.

This material is general in nature, was developed for educational use only, and is not intended to provide financial, legal, fiduciary, accounting or tax advice, nor is it intended to make any recommendations. Applicable laws and regulations are complex and subject to change. Please consult with your financial professional regarding your situation. For legal, accounting or tax advice consult the appropriate professional.

© Corebridge Financial, Inc. All rights reserved.

AGLC200862 REV1224 PAGE 23 of 23